# **OvidSP**

# Which databases are available through OvidSP?

The *OvidSP* interface provides access to the following biomedical and health related databases:

 $\widehat{\mathbb{H}\mathbb{H}}$ 

- **AMED:** allied health and complementary medicine.
- **EMBASE:** a large international biomedical database with a European focus and strengths in drug information.
- **Emcare:** nursing and allied health.
- **Global Health Archive:** human health and communicable diseases 1910- 1972.
- **Health and Psychosocial Instruments:** information on measurement instruments in health fields.
- **HMIC:** health management.
- **Medline:** the best-known international biomedical database, created by the National Library of Medicine in the USA.

In addition OvidSP gives access to a range of electronic journals and electronic books.

# Accessing OvidSP

**GOSH staff** may use an Athens account to access *OvidSP* from any computer via [MyAthens:](http://www.openathens.net/) www.openathens.net/.

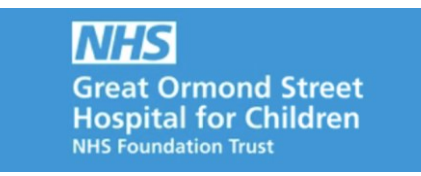

After logging in to MyAthens, select **Ovid Online** from the alphabetical list of resources.

Information about registering for an Athens account can be found on the [GOS-ICH](http://www.ucl.ac.uk/child-health/support-services/library/training-and-clinical-information-support/critical-appraisal-resources)  Library [website](http://www.ucl.ac.uk/child-health/support-services/library/training-and-clinical-information-support/critical-appraisal-resources) at: www.ucl.ac.uk/child-health/support-services/library. See the **E-Resources for GOSH Staff** section.

# Advanced Search

When you first enter any *OvidSP* database the Advanced Search screen is displayed.

When carrying out a search for a subject it is best to search for each concept individually and then combine your searches together at the end.

Imagine we are interested in finding articles on the adverse effects of phenytoin in the treatment of pregnant women with epilepsy. Our main concepts in this search are **epilepsy**, **phenytoin** (particularly **adverse effects**) and **pregnancy**

Enter your first search term in the search box. In most databases, by default the **Map Term to Subject Heading** box is ticked. If you search using subject headings you should retrieve all records on that subject regardless of the exact wording used by the author.

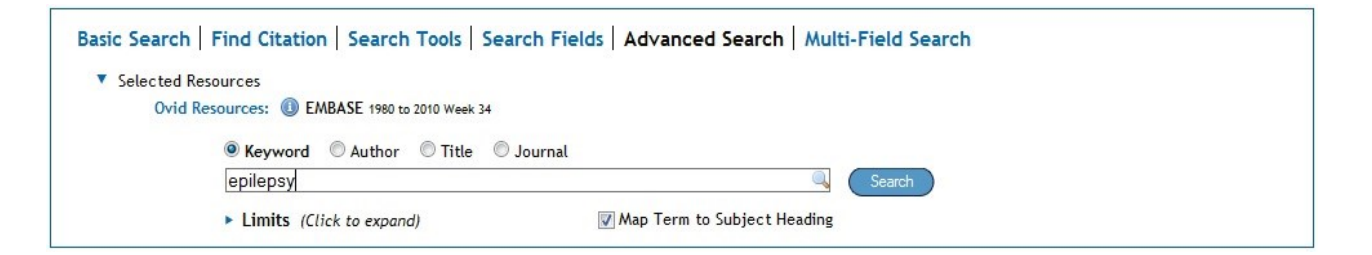

 Click on **Search**. A list of relevant subject headings will now be displayed. (This list of subject headings will vary from database to database.). Tick the relevant subject heading.

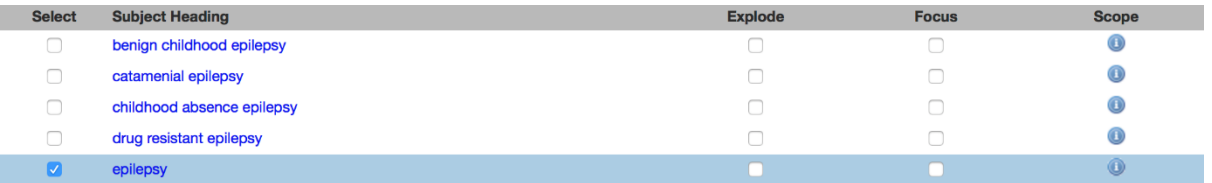

- Click on a term (e.g. on EPILEPSY) to see how it relates to other subject headings, with broader and narrower terms displayed.
- **Explode:** checking this box will search for your selected subject heading plus any narrower terms. Eg. Exploding **Epilepsy** when searching Embase will also retrieve records which have the subject headings **Audiogenic seizure; Nocturnal seizure,** etc.
- **Focus:** checking this box limits your results to records for which your subject heading is a main topic of the article. This is useful for retrieving a few key papers on a subject, but is not recommended if you want to do a comprehensive search.
- Scope: click on the more information icon **O** to see a definition and additional information about the term.

**Note:** The last item in the list always gives you the option of performing a text word search, instead of, or in combination with, the subject heading search. As this is not a subject heading it has no **Explode** or **Focus** options, and no button.

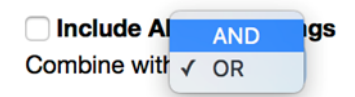

You may select as many headings as you wish from this list and combine them using AND or OR from the drop-down menu.

Then click on Continue.

If you have selected only one subject heading, a page of subheadings is now displayed. These can be applied to your subject heading to search for a particular aspect of your subject. E.g., in our search for phenytoin we might choose to select the subheading **Adverse Drug Reaction**.

- Select the subheading(s) which interest you. If you wish to include all subheadings then you do not need to select any, or can check the **Include All Subheadings** box.
- Click on Continue.
- Now carry out searches for any other concepts.

**Note:** The words **AND** and **OR** are used in searching to combine search terms together.

- **AND** retrieves articles which contain all of your concepts. E.g. searching for **phenytoin and epilepsy** will retrieve articles that mention both of these terms. **And** narrows your search down.
- **OR** retrieves records which contain **any** of your concepts. E.g. You might search for **epilepsy OR seizures** to retrieve all articles on the topic. **Or** broadens your search.

#### Search History and combining searches

Your results are displayed in the **Search History** screen.

To combine searches together, select the searches and click on **AND** or **OR**. You may remove searches from the **Search History** by checking the search you no longer require and clicking on the **Remove** button.

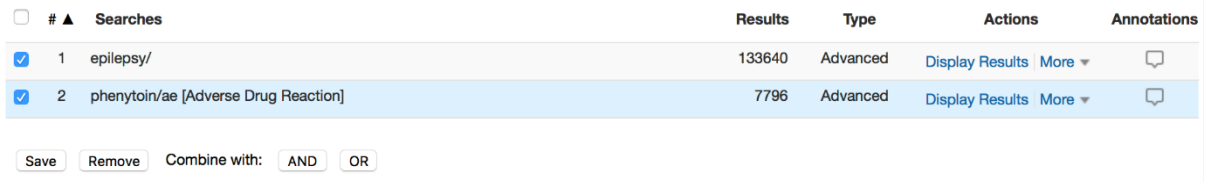

# Applying Limits

Limits refine your search according to criteria such as the type of article, publication date, age group, language of publication, etc.

 Click on the **Limits** link below the search box to view selected Limit options. To apply these limits, select the ones that interest you, enter the search line

number in the search box and click on **Search.** Your limited search will appear as an additional line in your search history.

 To view all Limit options, click on the **Additional Limits** button. From the following screen select the limits of your choice, click the radio button for the search you wish to limit and click on **Limit a Search**.

## Search Tips

If you wish to carry out a comprehensive search you should search for words that occur in the title or abstract of articles as well as for subject headings. This is textword searching. You can simply enter your search terms into the search box and uncheck the **Map term to subject heading** option. The following tips can help with textword searching:

#### **Truncation**

Use an asterisk \* or dollar \$ at the end of the stem of a word to retrieve all words that start with that stem. Eg. **epilep\*** will retrieve **epilepsy**, **epileptic**, etc.

#### Phrase searching

OvidSP searches for multiple words as a phrase. Eg. a search for **epilepsy seizures** will retrieve records only where the two words appear next to each other. If you wish to enter more than one search term, but not as a phrase, you can do so by separating them with **and** or **or.** Eg. **epilep\* or seizure\*.**

## Viewing results

Results are displayed below your search history. To view results from any previous search, click on **Display Results** for that search line. Results are displayed 10 to a page with the most recently added references first. To change these options use the drop-down menus at the top of the list of results.

• To view all your results with abstracts displayed, click on the abstract display

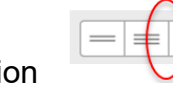

option at the top of the list of results.

- Clicking on the **Find Similar** option for an article will carry out a new search for articles on a similar topic.
- Clicking on the **Find Citing Articles** option will retrieve records of articles that cite this article, where they are included in the journals available via OvidSP, regardless of whether UCL has a subscription to these titles or not. This can be used as another way to broaden a search for relevant articles.

## Linking to the full text of articles

 If a PDF icon is displayed beneath a search result, click on the icon to view the full text.

 $\boxed{1}$  PDF (575KB)

 If there is no PDF link, click on the NHS Evidence link to find out whether the full text is available via Athens.

**Check Full Text** availability via WHA

Alternatively GOSH staff can visit the ICH Library to access full text journal articles that have been paid for by UCL.

## Printing, emailing, saving and exporting your results

- Check the boxes next to the articles you wish to keep from all pages.
- Select from the options above the list of search results

**Print** Email **B** Export **C** + My Projects **C** Keep Selected

 To **print** your results, click on **Print** and select how much information you need (the default is citation + abstract).

- Then click on **Print Preview** and print this screen.
- To **email** results to yourself click on **Email** and complete the on-screen form.
- To **export** references to bibliographic software or to Word, click on **Export**. Select the relevant file format (e.g. RIS for EndNote or Mendeley) and the amount of information you need, then click on **Export Citation(s)**.
- To save your results within Ovid SP, click on **Add to My Projects** and create a free account. To access any results you have saved to My Projects, make sure you are logged in, then click on **My Workspace**, towards the top of the screen.

## Saving searches and creating alerts

You can save your search strategy to re-run it at a later date. You can also set up alerts, so that you are emailed when new articles that match your search criteria are added to the database.

- Click on **Save All** at the bottom of the search history table.
- Log in with your personal account details. If you have not yet created a personal account for *OvidSP*, click on **Create a new personal account**.
- Enter a name for your search or alert. Optionally, you can add comments.
- Use the pull-down menu to choose whether to create a permanent search, a temporary search (removed from the server after 24 hours) or an alert. If you choose an alert, a box will appear allowing you to enter an email address and choose from many other options.
- Click on **Save.**

#### To run a saved search:

 Click on **View Saved** at the top right of the search history table, select a search, and click on **Run**.

#### To edit a saved search:

Click on **View Saved** at the top right of the search history table.

- Click on the Edit icon  $\sqrt{\ell}$  for the search you wish to edit.
- Insert or delete search lines using the appropriate icons to the right of the screen. *OvidSP* will re-number search lines as necessary where they appear in your search history.

## Further information

For more information, support or training on using OvidSP, please contact the [GOS](mailto:ich.library@ucl.ac.uk)  [ICH Library](mailto:ich.library@ucl.ac.uk) at ich.library@ucl.ac.uk.

*Last updated: September 2019*

[ich.library@ucl.ac.uk](mailto:ich.library@ucl.ac.uk) [www.ucl.ac.uk/child-health/support-services/library](http://www.ucl.ac.uk/child-health/support-services/library)